## Word 個人テンプレートの保存方法 : Mac の場合

- 1. Word を起動した状態で、そのテンプレートを普通に開く。 ※いきなり開こうとすると Word が起動しない。
- 2. [ファイル] [テンプレートとして保存]をクリック。

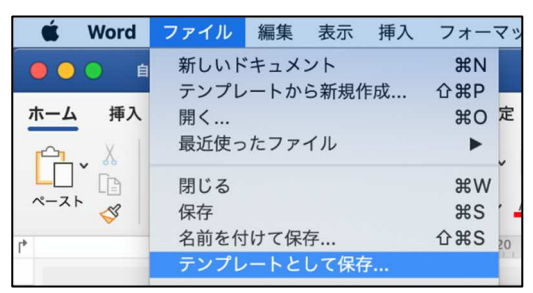

3. 名前を入力して保存。

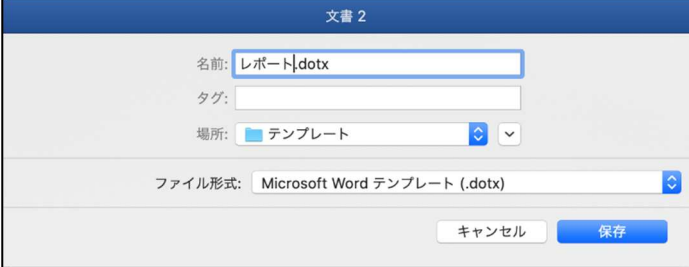

4. タイトルバーで保存を確認したら、閉じる。

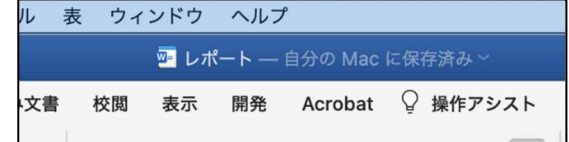

## 個人テンプレートの利用方法

1. [ファイル] - [テンプレートから新規作成]をクリック。

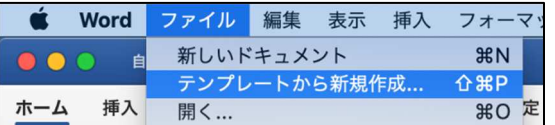

2. 「個人用]をクリックすると保存したテンプレートが表示される。

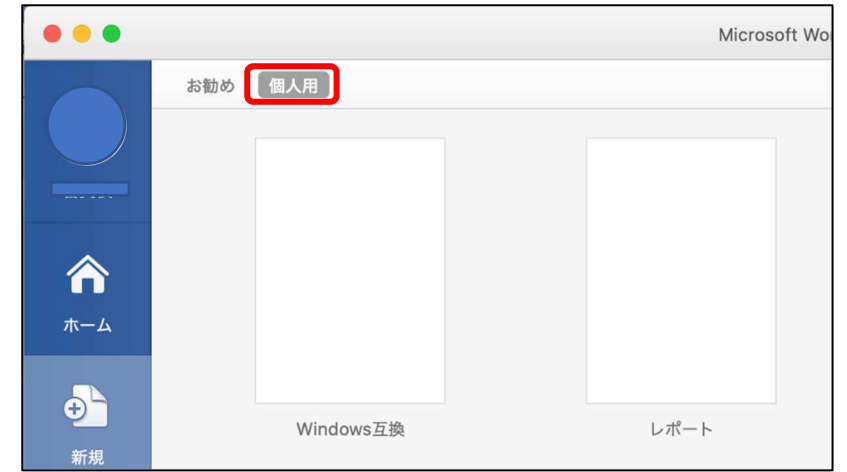

表示したら、あとは普通に 名前を付けて保存します。 ほとんどの操作が自由に行 えます。 Windows で表示した場合 のトラブルも防げます。